# Costruttore di numeri della WebDewey

Elaborazione da parte della Redazione WebDewey Italiana sulla base di documenti originali prodotti da OCLC o pubblicati sul blog 025.431

*L'approccio generale alla costruzione dei numeri DDC qui di seguito descritto può essere applicato in ogni disciplina e non solo nei casi degli esempi mostrati.*

Gennaio 2016

# Introduzione

(elaborazione di Piero Cavaleri sulla base dell'esempio: Basic Number Building / OCLC, http://www.oclc.org/content/dam/oclc/dewey/resources/teachingsite/courses/WebDewey\_Number\_Building\_Basics.pptx)

L'utilizzo del costruttore di numeri consente la produzione di numeri costruiti attraverso una procedura che in gran parte automatizza e verifica la correttezza dei passi compiuti.

Inoltre il costruttore consente di memorizzare un numero costruito e voci dell'Indice relativo ad esso collegate in modo da non doverlo più ricreare in futuro e di poter contare sui nuovi termini inseriti come oggetto di ricerca nella WebDewey.

La memorizzazione di un numero costruito può essere condivisa con tutti i colleghi della stessa istituzione che facciano riferimento al medesimo abbonamento.

Un numero costruito con il costruttore di numeri può essere proposto alla redazione della WebDewey Italiana perchè venga inserito nella DDC a disposizione di tutti gli utenti.

Il box del costruttore compare in tutti i record della WebDewey, indipendentemente dalla correttezza dell'avvio dell'operazione di costruzione partendo dal record. Questo perchè il costruttore offre al catalogatore la possibilità di costruire numeri anche senza il controllo sintattico, grazie all'opzione "Modifica localmente".

Naturalmente si consiglia di utilizzare questa opzione in casi eccezionali, usufruendo il più possibile dell'aiuto offerto dal software per la produzione di numeri costruiti "corretti".

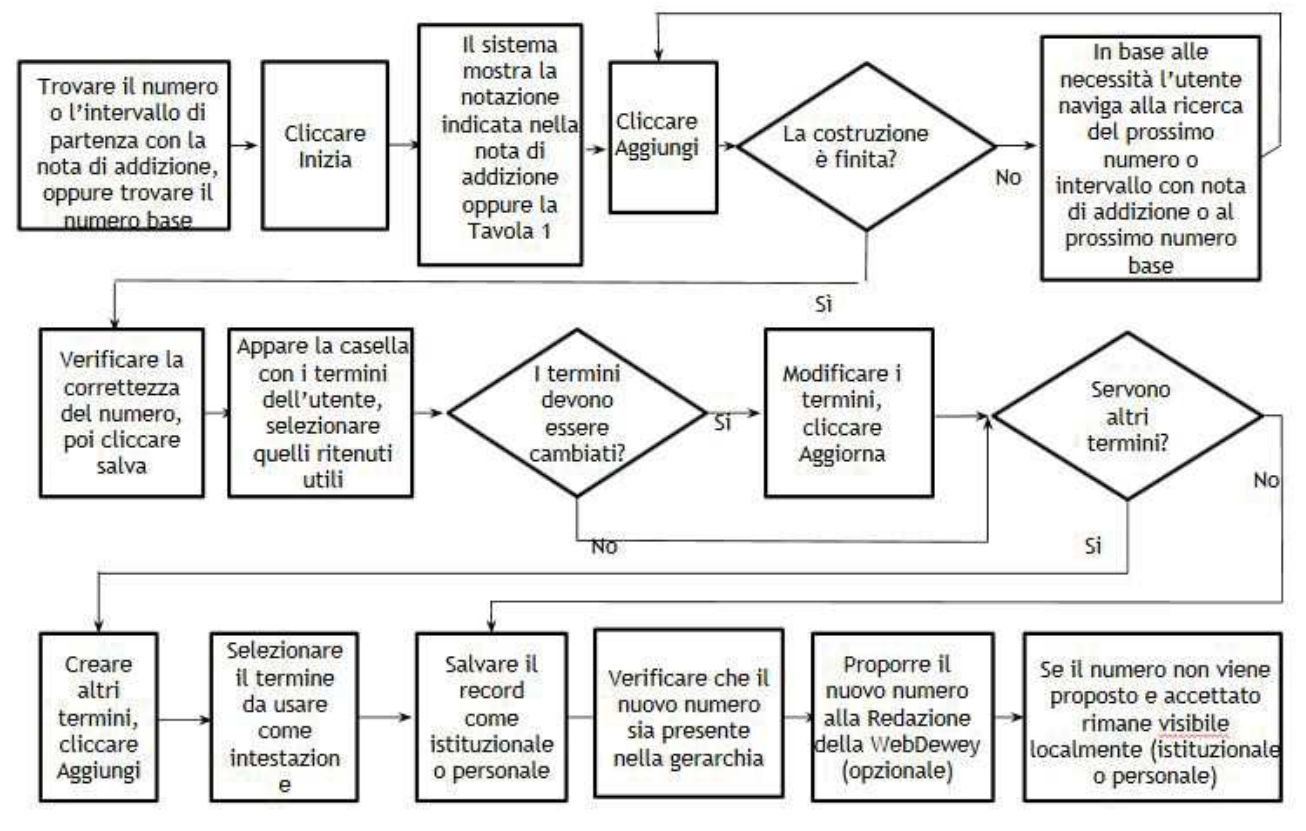

Schema del processo di costruzione dei numeri

<sup>S</sup>chema modificato da:

http://www.oclc.org/content/dam/oclc/dewey/resources/teachingsite/courses/WebDewey\_Number\_Building\_Basics.pptx

## Casi introduttivi

Caso 1

- Creare un nuovo numero per una guida sui fumetti sui gatti a pelo corto<sup>1</sup>
- Iniziare da un numero base
- Aggiungere una suddivisione standard
- Aggiungere voci di indice personali
- Salvare il record come personale o istituzionale
- Eventualmente proporlo alla Redazione della WebDewey Italiana (Opzionale)

Operazioni

- Selezionare il numero base
- Cliccare Inizia nel box del costruttore

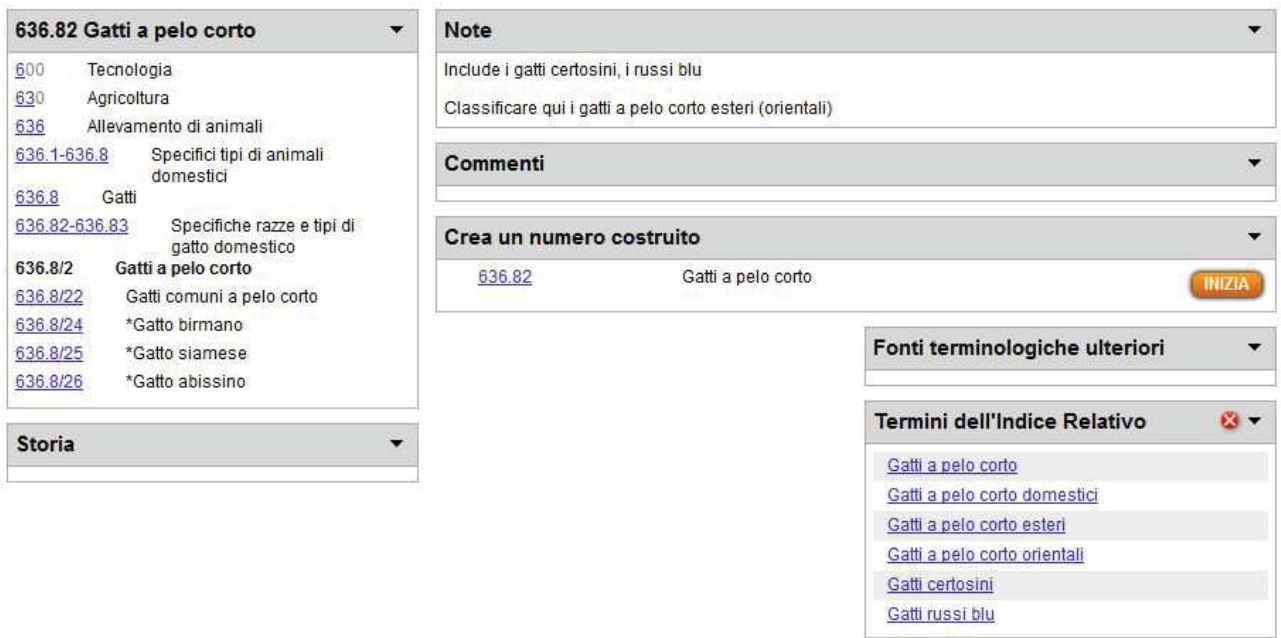

<sup>U</sup>na volta posizionatici sul record base 636.82, clicchiamo sul pulsante Inizia. Il risultato di questa azione lo vediamo nel box del costruttore qui sotto.

![](_page_2_Picture_79.jpeg)

<sup>1</sup> La scelta di occuparci di "gatti a pelo corto" (636.82), che potrebbe apparire strana, visto che avremmo potuto fare un esempio basandoci più banalmente sui "gatti", è dovuta semplicemente al fatto che 636.8 Gatti presenta una particolarità, la modificazione del numeri di zeri da aggiungere prima delle suddivisioni standard rispetto alla norma, che non consentirebbe l'esemplificazione del funzionamento di base del costruttore.

Si noti che il costruttore di numeri posiziona automaticamente il box della gerarchia sulle Suddivisioni Standard.

![](_page_3_Picture_56.jpeg)

Il box del costruttore di numeri, dopo aver dato avvio alla costruzione, presenta tre pulsanti:

**"Aggiungi"**: che consente di specificare il numero mostrato nella barra del titolo con quello in quel momento evidenziato nel box della gerarchia

**"Modifica localmente"**: che consente di modificare il numero in costruzione senza usufruire dell'ausilio del costruttore di numeri

**"Cancella"**: che consente di interrompere la costruzione e riposizionare il costruttore di numeri in una condizione neutra. L'utilizzo di questo pulsante è indispensabile per terminare l'operazione di costruzione senza il salvataggio del numero costruito. Se non si preme "Cancella" il costruttore di numeri rimane attivo e mantiene il suo stato indipendentemente da ogni spostamento all'interno delle WebDewey.

**"Salva"** (compare solo dopo la prima operazione di aggiunta): che consente di salvare il record a livello personale per futuri reimpieghi

![](_page_4_Picture_42.jpeg)

- Spostarsi sulla Tavola ausiliaria 1 (in questo caso non avviene un posizionamento automatico del Costruttore di numeri per le modifiche alla stessa indicate nella nota di addizione, che però non influiscono sul nostro caso)
- Selezionare T1-0207
- Cliccare Aggiungi

Questo è il risultato delle due operazioni:

![](_page_4_Figure_5.jpeg)

Attivando il pulsante "Salva" si ottiene:

![](_page_5_Picture_41.jpeg)

Il risultato del salvataggio è la memorizzazione del record come "personale" come si vede nell'area **"Visibilità".** 

Come si può vedere qui sotto, questo risultato può essere modificato con l'aggiunta di una nuova voce nell'Indice relativo (Gatti a pelo corto--fumetti--trattamento umoristico) che può essere scritta manualmente nel campo "Termine dell'utente" oppure creata selezionando, se presenti, i termini proposti per ogni singola parte componente il numero costruito**.** Nell'esempio sono riportati 6 termini per la notazione 636.8 e 4 termini per T1-0207, che si possono combinare selezionando i due desiderati e poi cliccando su "Aggiungi" di fianco al campo Termine dell'utente.

Si può indicare che la nuova voce funga da intestazione del record (in sè i numeri costruiti sono privi di intestazione) selezionandola e premendo il pulsante Definisci come intestazione

![](_page_6_Picture_25.jpeg)

Il pulsante in basso a destra sopra "Elimina", **"Invia un contributo**" offre la possibilità di inviare la proposta alla Redazione della WebDewey italiana di accogliere il numero creato come standard nella WebDewey stessa.

Il pulsante "**Elimina**" consente l'eliminazione di qualsiasi numero costruito dall'utente già salvato sia a livello "personale" sia a livello "istituzionale".

## **Caso 2**

- 1. Creare un nuovo numero sull'economia del lavoro in Italia
- 2. Iniziare dal numero base
- 3. Aggiungere la suddivisione standard
- 4. Aggiungere voci di indice dell'utente
- 5. Salvare il record come "personale" o "istituzionale"
- 6. Proporre alla Redazione della WebDewey Italiana (opzionale)

#### Operazioni

- Selezionare il numero base
- Cliccare Inizia nel box del costruttore

![](_page_7_Picture_60.jpeg)

#### Crea un numero costruito

Economia del lavoro

### **First**

331

![](_page_7_Picture_61.jpeg)

Risultati dell'azione "Inizia". Si noti che il costruttore di numeri fa si che la gerarchia, all'interno del proprio box, si posizioni automaticamente sulla Tavola1. Suddivisioni Standard.

![](_page_8_Picture_13.jpeg)

![](_page_8_Picture_14.jpeg)

![](_page_8_Picture_15.jpeg)

- Selezione di T1—093-T1—099
- Cliccare su Aggiungi

![](_page_9_Picture_24.jpeg)

<sup>I</sup>l risultato nel box del costruttore di numeri è la modifica del numero nella barra del titolo e l'aggiunta della notazione T1 e soprattutto della nota di addizione.

![](_page_9_Picture_25.jpeg)

![](_page_9_Picture_26.jpeg)

- Navigare nella gerarchia
- Cliccare sul paese
- Aggiungere l'area

![](_page_10_Picture_42.jpeg)

![](_page_10_Figure_4.jpeg)

#### ● Salvare

Si noti che il salvataggio crea una voce di indice di default utilizzando le intestazioni delle parti utilizzate nella costruzione.

![](_page_11_Picture_44.jpeg)

Siccome la voce dell'Indice relativo proposta risulta abbastanza improbabile, ne creiamo una noi (Economia del lavoro--Italia) e indichiamo che dovrà essere usata come intestazione del numero nelle visualizzazioni della gerarchia o in ricerca, selezionandola e cliccando sul tasto "Definisci come intestazione".

Il risultato del salvataggio è la memorizzazione del record come "personale" come si vede nell'area **"Visibilità".** 

Il pulsante in basso a destra sopra "Elimina", "**Invia un contributo**" offre la possibilità di inviare la proposta alla Redazione della WebDewey italiana di accogliere il numero creato come numero costruito nella WebDewey stessa.

Il pulsante "**Elimina**" consente l'eliminazione di qualsiasi numero costruito già salvato.